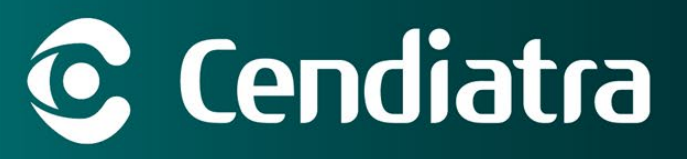

## **PORTAL CLIENTE GATO GESTIÓN DE ATENCIONES**

Ingrese a **www.cendiatra.com** y ubique el botón **"Descargar certificados"** (1), luego ubique el botón "**Ingreso al nuevo Portal Cliente GATO"** (2), a continuación, ingrese al sistema con el usuario y contraseña (3) proporcionados por Cendiatra.

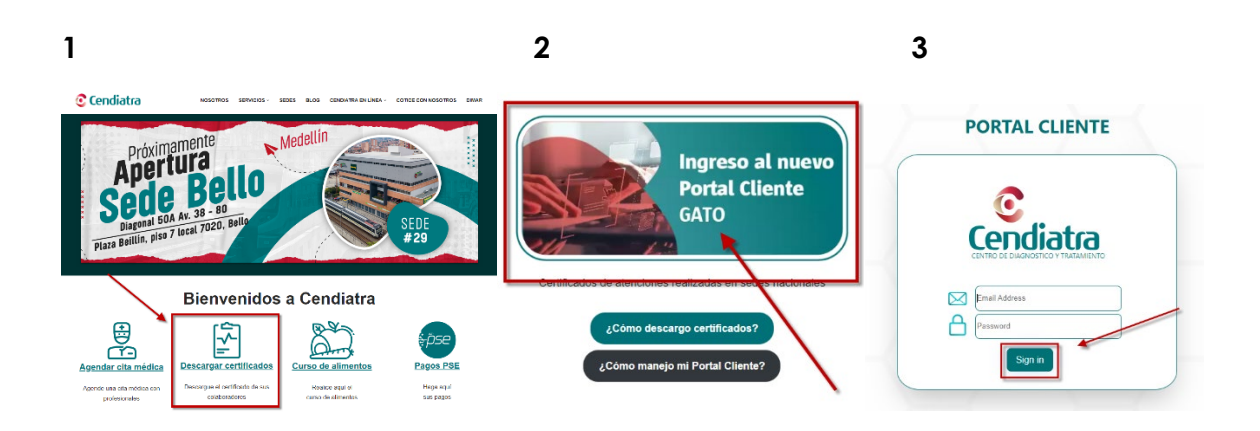

Una vez dentro del portal, en el menú superior dé clic en el botón **"Gestión de atenciones"** para visualizar las atenciones que están en proceso y ya atendidas:

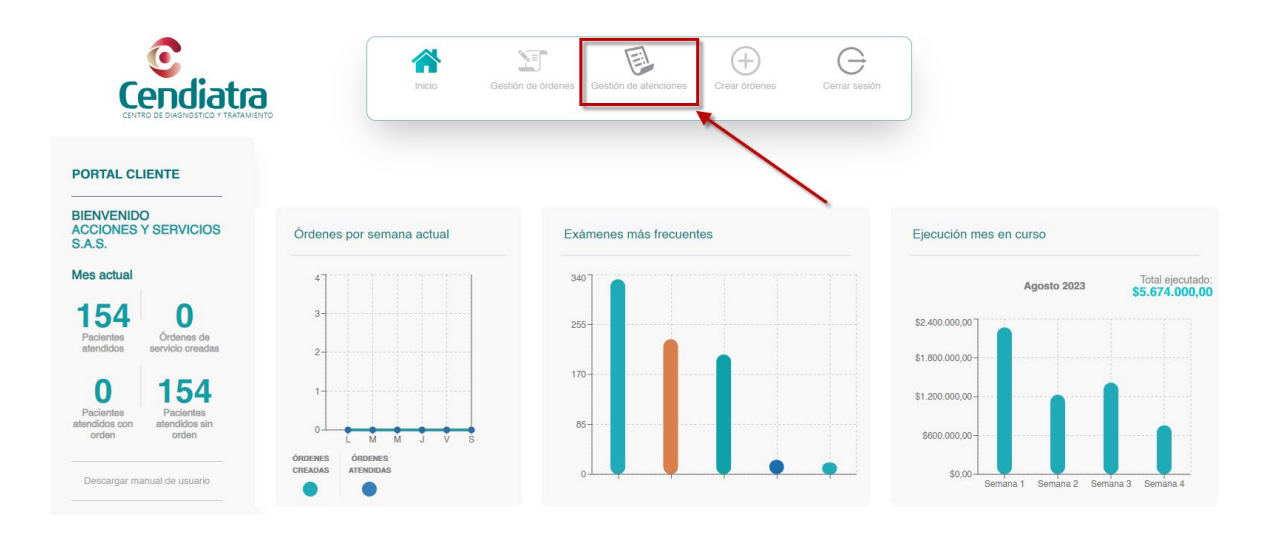

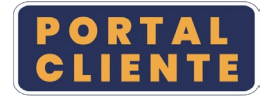

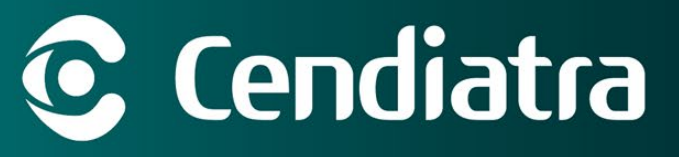

La información que se muestra por defecto en esta pantalla es de las **atenciones del día actual**:

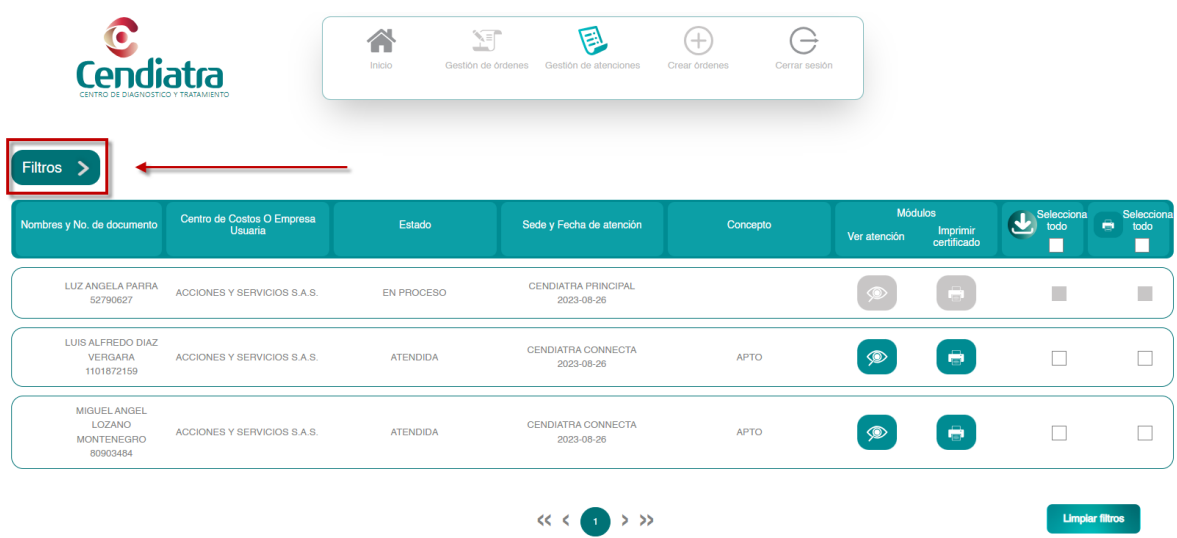

Si la atención que busca es de días anteriores, se deben utilizar los **filtros** para realizar la consulta de la información.

Allí, puede buscar el certificado directamente por número de documento, ingresándolo en el campo indicado y dando clic en **"Buscar"** para obtener todas las atenciones de ese paciente:

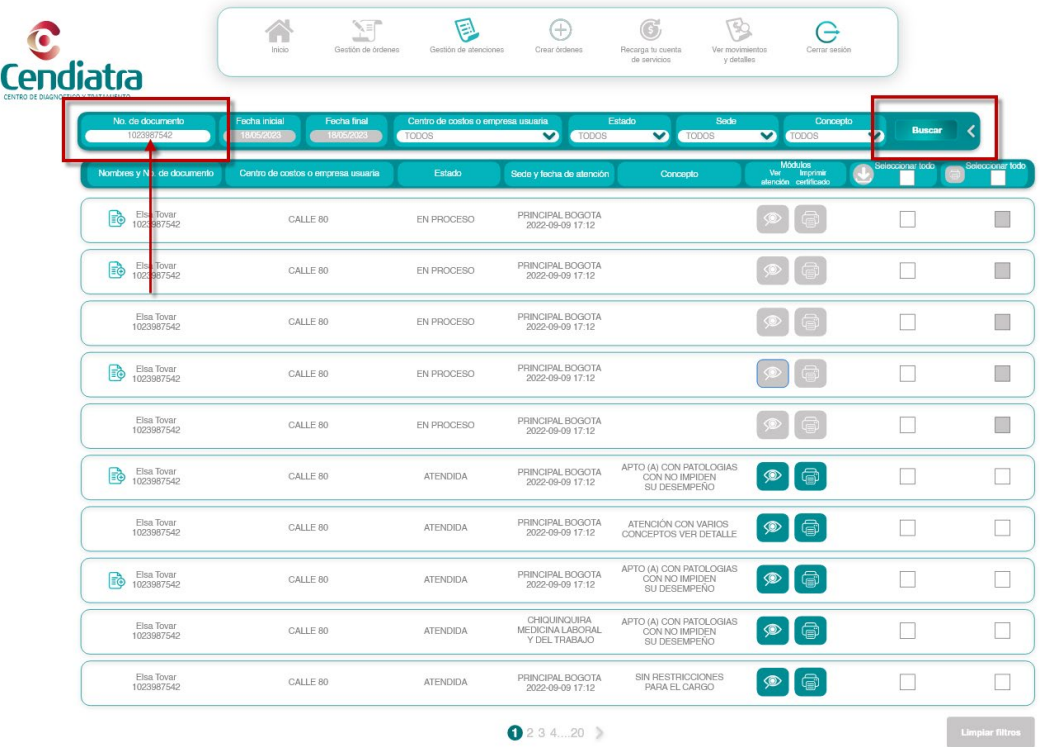

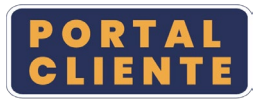

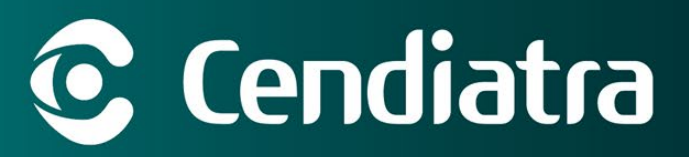

O puede realizar la búsqueda de los **certificados de forma masiva** modificando el rango de fechas a meses, semanas o días y dando clic en **"Buscar"** se mostrarán todas las atenciones realizadas en el periodo ingresado:

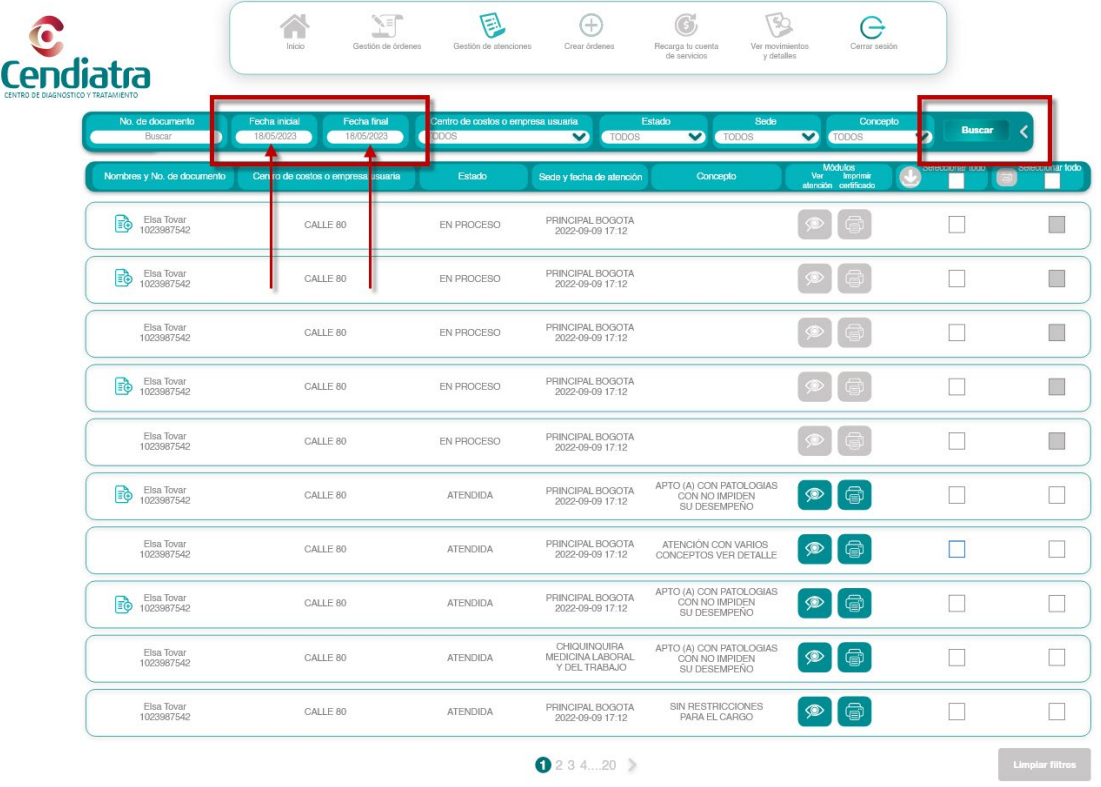

Luego, podrá **refinar la búsqueda** con los demás filtros y las opciones:

- Centro de costos o empresa usuaria
- Estado
- Sede
- Concepto

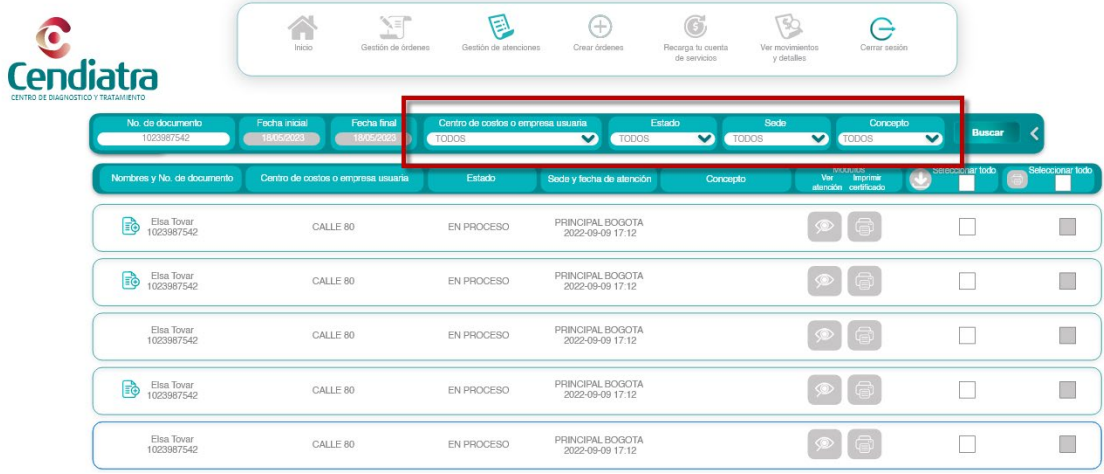

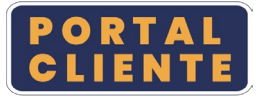

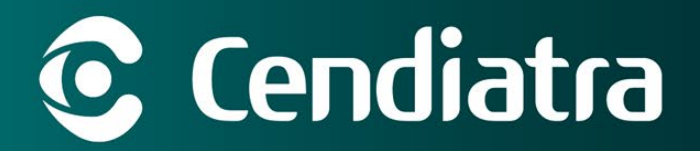

Para descargar únicamente el **certificado** del paciente encontrado, dé clic en el módulo de la impresora que aparece en la parte derecha:

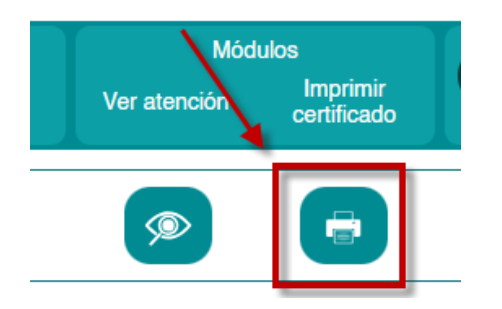

Si desea descargar los resultados de **laboratorios o psicosensométricos**, dé clic en el ícono del ojo para ver el detalle de la atención:

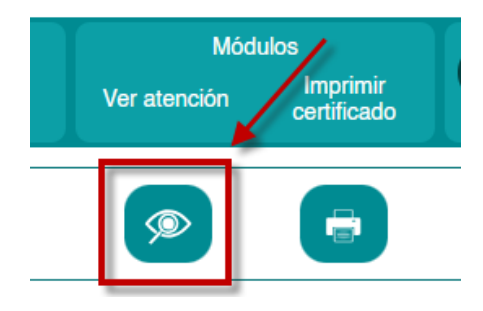

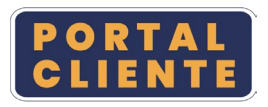

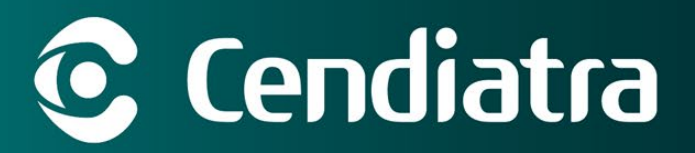

Podrá hacer descargas masivas en formato .CSV con toda la información que filtró en la pantalla: marque la casilla de verificación **"Seleccionar todo"** para marcar las filas y presione el **botón de descarga**:

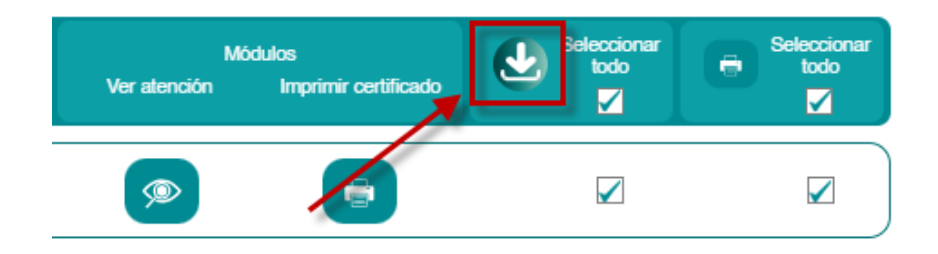

También puede descargar de forma masiva los documentos de manera individual para impresión, marque la casilla de verificación **"Seleccionar todo"** para marcar las filas y luego presione el **botón de imprimir:**

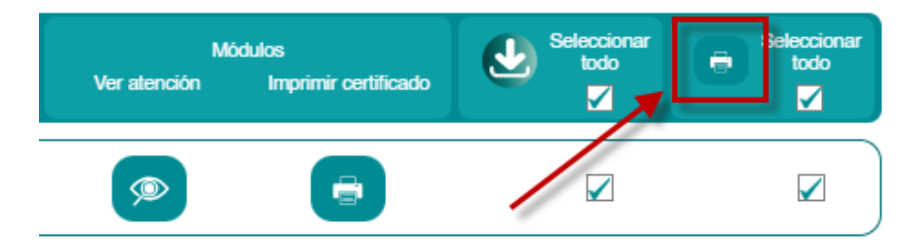

**Limpiar filtros:** Para limpiar los filtros e iniciar una nueva búsqueda se debe dar clic en el botón **"Limpiar filtro"** en la parte inferior de la pantalla.

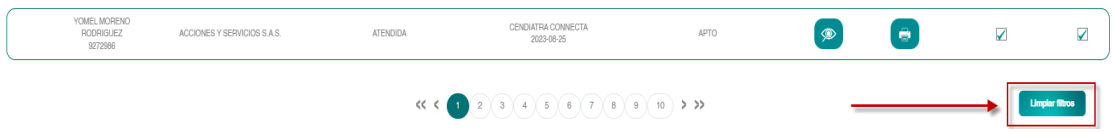

¡Esperamos que disfrute su Portal Cliente de Cendiatra!

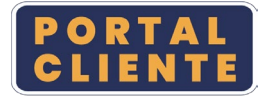